## **Impostazioni GMAIL, per invio mail da ETH484**

Dopo l'aggiornamento dei protocolli di sicurezza di Google capita di non riuscire ad inviare le mail da applicazioni esterne, come ad esempio la scheda ETH484 e similari, ricevendo un messaggio di errore "INVIO FALLITO" o non riuscendo ad utilizzare la funzione "invio mail".

In questo documento spiegheremo come inviare email con GMAIL da applicazioni esterne.

Per risolvere la problematica, avviamo Google Chrome, effettuiamo il Login dell'account che useremo per inviare le mail di allarme dell'ETH484. Dopo aver effettuato il Login, inserendo mail e password, clicchiamo sulla foto profilo del nostro account che è situata in alto a destra di Google Chrome o del browser che abbiamo utilizzato per effettuare l'accesso e successivamente su Gestisci il Tuo Account Google.

Per attivare la funzione password per le APP sconosciute, è necessario attivare la verifica in 2 passaggi che troviamo sempre nella sezione sicurezza del nostro account Google; se quest'ultima non fosse attiva clicchiamo sull'opzione verifica in 2 passaggi e seguiamo gli step che ci vengono proposti; in seguito potremo procedere a generare una password per l'invio delle mail.

Clicchiamo sul menù sicurezza, che troviamo sulla sinistra della pagina del nostro account, in seguito clicchiamo su "verifica in due passaggi" e scorriamo verso il basso fino a trovare la sezione "Password per le App"

Dispositivi che non richiedono un secondo passaggio

Puoi ignorare il secondo passaggio con i dispositivi attendibili, come il tuo computer.

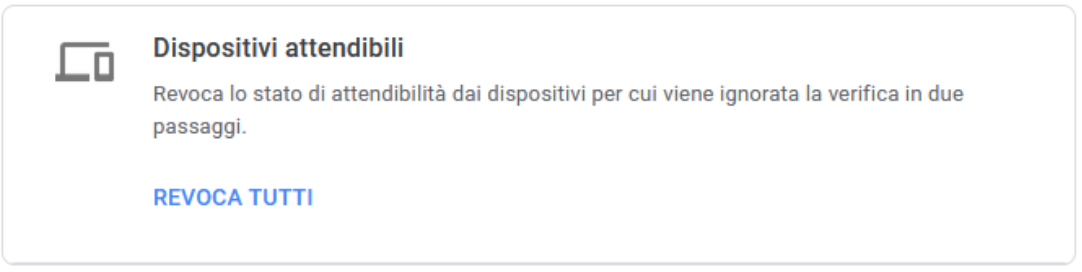

## Password per le app

Le password per le app non sono consigliate e nella maggior parte dei casi non sono necessarie. Per proteggere meglio il tuo account, usa la funzionalità "Accedi con Google" per collegare le app al tuo Account Google.

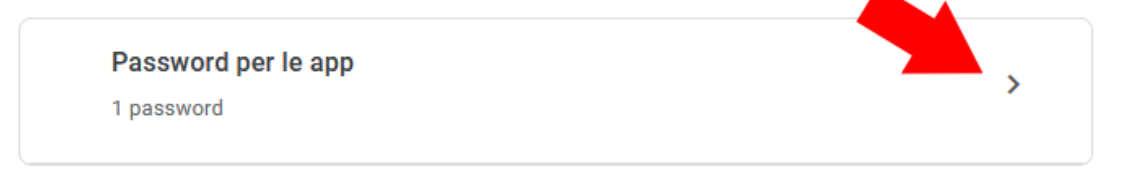

Creiamo una nuova "app", per autorizzare l'invio di mail da applicazioni sconosciute, immettendo un nome a proprio piacimento, per esempio ETH484 e clicchiamo su "CREA"

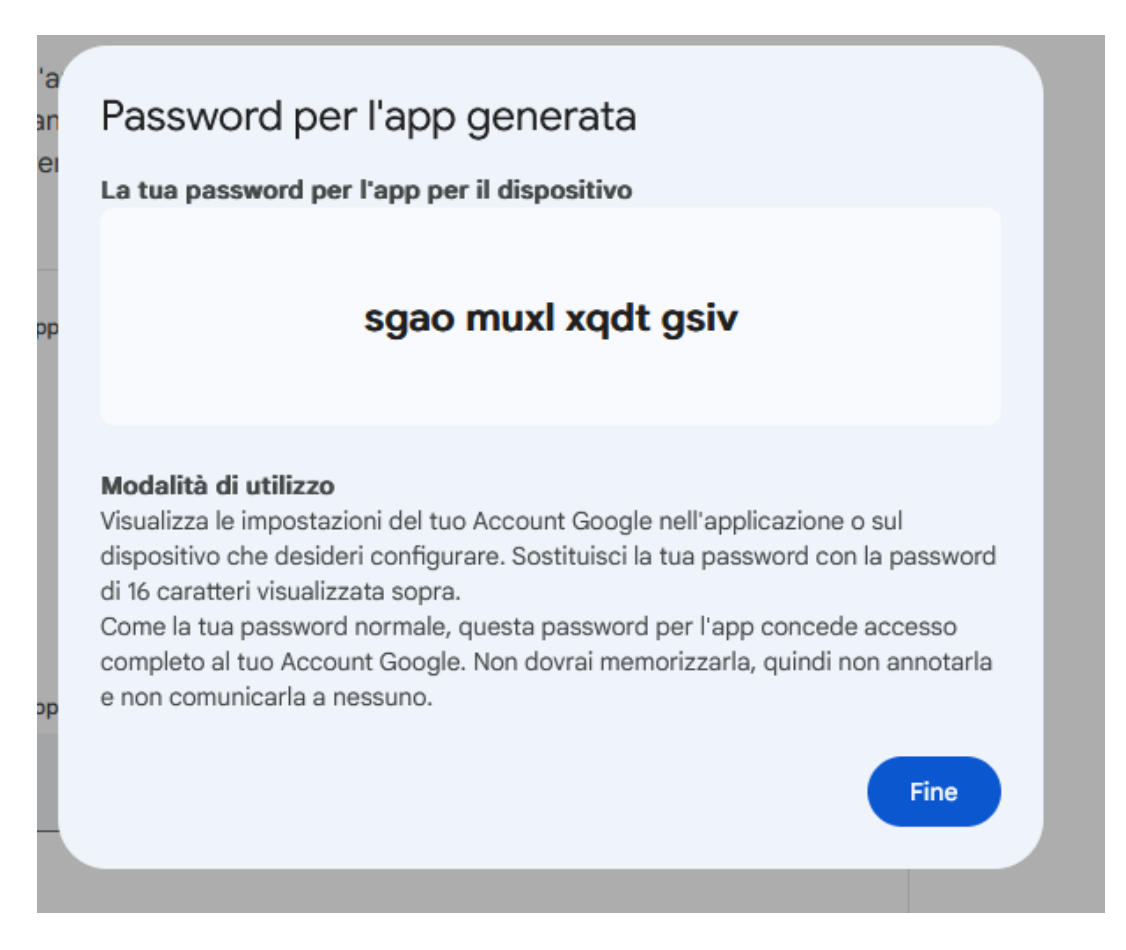

Google genererà una password da utilizzare al posto della password dell'account di GMAIL, nella pagina di configurazione mail dell'ETH484, come da immagine:

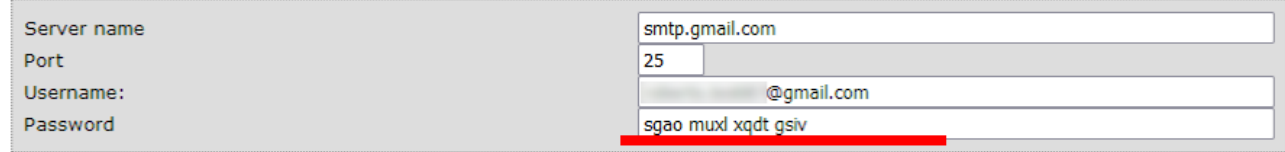

Per le altre impostazioni seguire il manuale tecnico dell['ETH484,](https://www.robot-electronics.co.uk/files/eth484b.pdf) nell'immagine seguente troviamo un esempio di configurazione:

Message setup

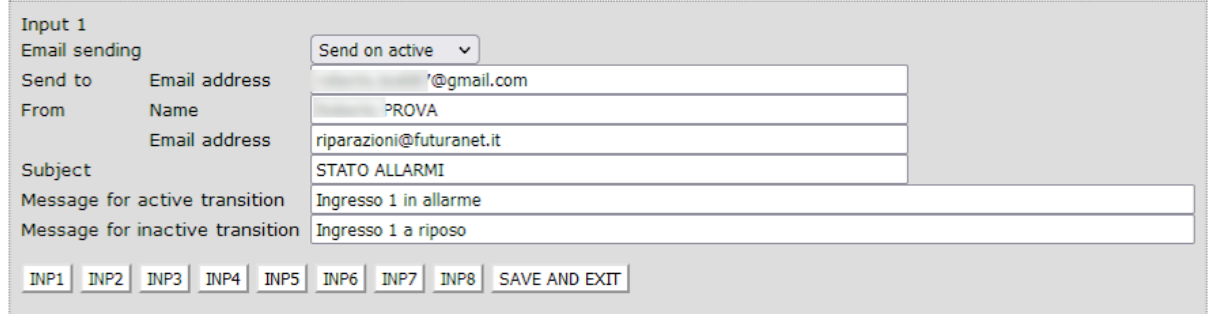